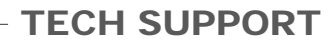

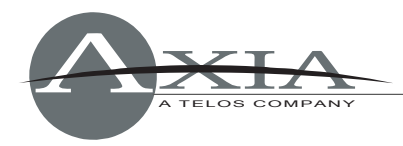

# **Element Module Firmware v4.30**

## **Installation instructions & version notes**

1 July, 2010

# **Updating Element Module Firmware**

Periodically, new firmware is issued for Element modules that enable new functionality or refine existing features. This document gives step-by-step directions on updating your Element when new module firmware becomes available.

This procedure assumes that you have access to a desktop or laptop computer with access to both the Internet and your Axia Network.

# **Step 1: Download and extract the update files.**

When new module firmware is available, it is posted on the Axia website at **AxiaAudio.com/downloads/**. Firmware is supplied in a ZIP archive; after downloading, extract the contents of the ZIP file to a directory on your computer's hard drive.

# **Step 2: Upload the update files to Element.**

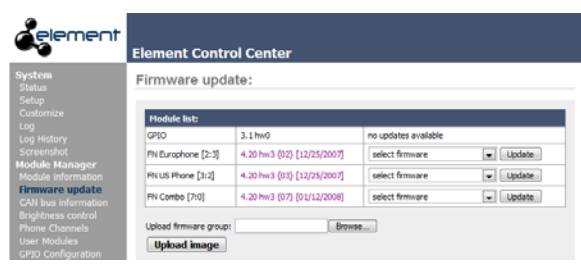

Using your Web browser, enter the IP Address of the Element you wish to update. From the Element Control Center, choose the "Firmware Update" menu under "Module Manager."

A list of modules installed in your Element is displayed. The first column lists the type of module installed and its address within the Element frame; the second column shows the

current version of module firmware, and the third column informs you when more current firmware may be used.

Use the "Browse…" button to navigate to the folder to which you extracted the update files. Choose the file with the .BIN extension, and click on the "Upload Image" button. A dropdown box will appear at the end of each line. The new firmware is now stored within Element's memory, but is not yet applied to the modules.

### **Step 3: Update the modules.**

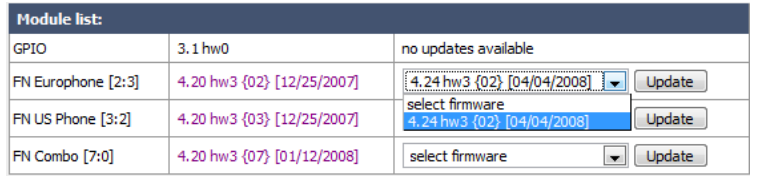

Updates are performed one module at a time, and can be done without removing the console from service (although we recommend updating modules when no audio is passing through their faders).

Choose the new firmware version from the dropdown box and click the "Update" button next to it. A message that the module is updating will appear.

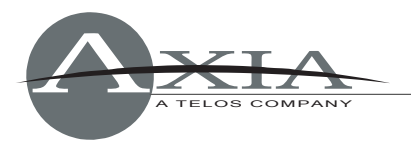

After a few seconds, the screen will refresh indicating the update is complete. If the refresh does not complete within 30 seconds, you may manually refresh your browser (F5 on most Windows-based browsers).

Continue down the list of modules, updating each one in turn until all have been updated. The new firmware is applied to the modules immediately; no reboot of Element is required.

If you have questions or need further instructions, please contact Axia Technical Support by telephone at +1-216-241-3551, or via email at **Support@AxiaAudio.com**.

### **Element Module Firmware v4.30 Version Notes**

This is a maintenance release for all Element users. Changes include:

- Fixed fader operation for all modules equipped with motorized faders.
- Includes support for Axia IP-Intercom modules
- Enables proper operation of two-color LEDs in Filmcap Intercom modules.
- With this package, individual Module firmware versions are set at the following values:
	- \* Production Module: 4.25
	- \* SmartSwitch & FilmCap Button Module: 4.25
	- \* 4-Fader Module: 4.30
	- \* 4-Fader Phone Module: 4.30
	- \* 2-Fader + Phone Call Controller Module: 4.30
	- \* Accessory Panels: 4.24
	- \* 2-Fader + Monitor Module: 4.30
	- \* Full-width Monitor Module: 4.19
	- \* Intercom Modules: 4.30